## യ **TRI-COLLEGE UNIVERSITY**

### **Using TES.Collegesource.com to find Equivalent Courses at NDSU**

TES is the website/database used by NDSU to find replacement courses (also called equivalent courses). \*Please note there are name conventions that will make your search easier.

**Step 1:** Analyze your graduation requirements and decide which course you are trying to replace.

Example: In the examples an NDSU student is searching for the replacement options for ACCT .

**Step 2**: Navigate to your college's link.

### [NDSU TES Link](https://tes.collegesource.com/publicview/TES_publicview01.aspx?rid=5d038207-fb86-4259-8655-c0d69965378d&aid=5c0de629-4869-42d0-90c2-0982a58e9616) or [NDSU Transfer Credit Degree Completion](https://www.ndsu.edu/transfer/transfer_credit_degree_completion) ->> Access TES Database

**Step 3**: In the **institution search box**, type in the name of the college where you want to take the class then

**Step 4**: Click on the college name select the college once displayed.

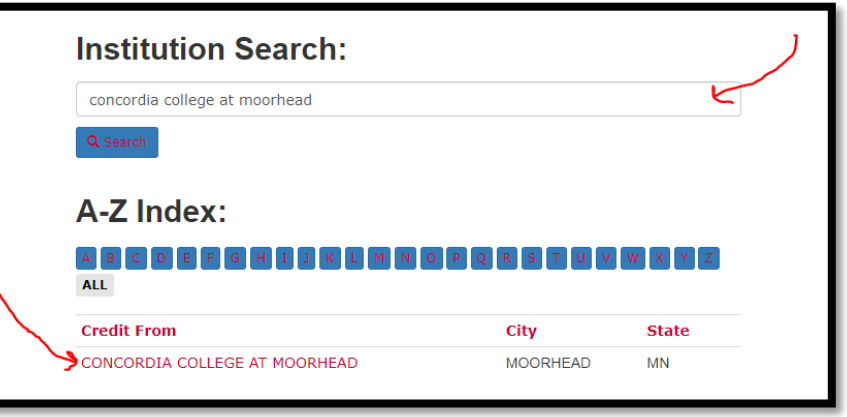

\*These are the naming conventions for each college:

- Concordia College at Moorhead
- M State Minnesota State Community and Technical College (Fergus Falls)
- MSUM

**Step 5**: All the equivalent courses are listed – scroll down to see all your options. Avoid using the Search.

### **Concordia**

 $1<sup>st</sup>$  column – the equivalent Concordia classes  $2<sup>nd</sup>$  column – the NDSU Course and Name

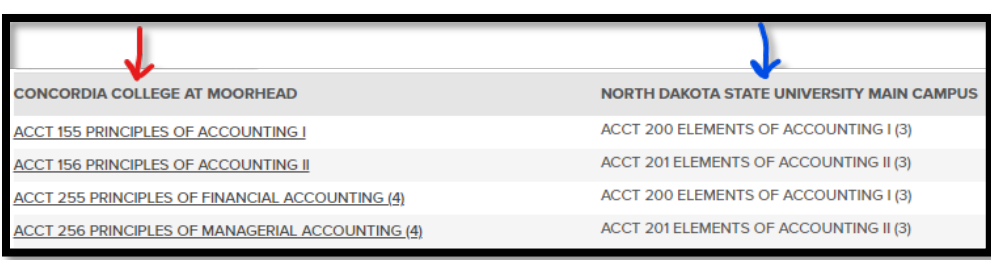

# യ **TRI-COLLEGE UNIVERSITY**

### **Examples, continued**

#### **M State Equivalent**

 $1<sup>st</sup>$  column – the equivalent M State class  $2<sup>nd</sup>$  column – the NDSU Course and Name

*Although the TES database lists "MState – Fergus Falls" – you can still use the information. The Moorhead and Fergus Falls campuses uses the same course numbering scheme.*

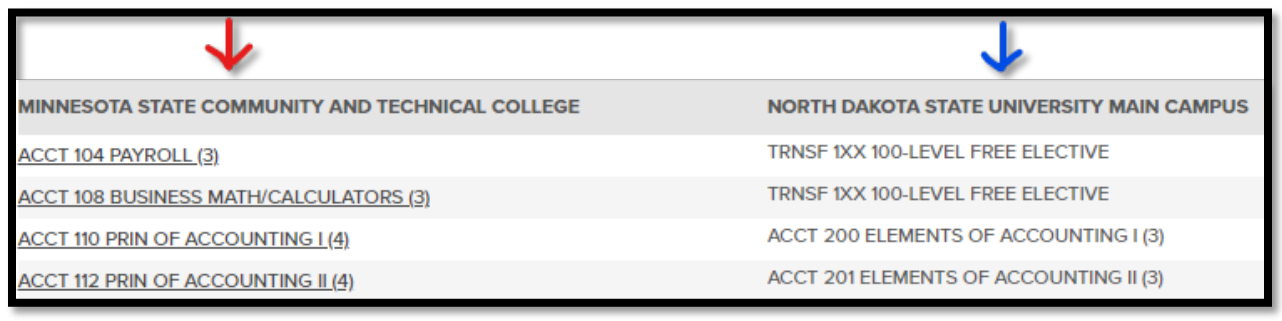

### **MSUM Equivalent**

 $1<sup>st</sup>$  column – the equivalent MSUM class  $2<sup>nd</sup>$  column – the NDSU Course and Name

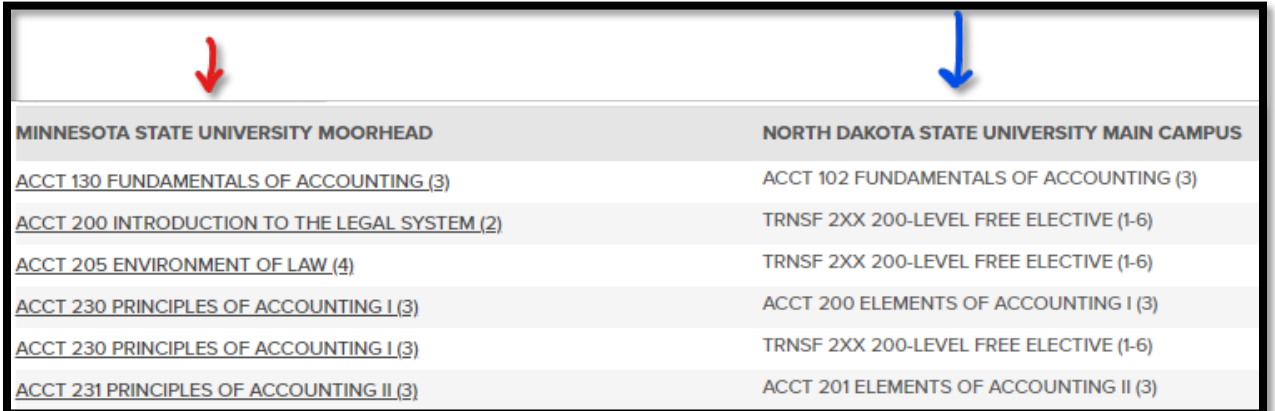

**Step 6** Navigate to the course schedule for each of the campuses to find out if the equivalent course is available, and schedule a meeting with your advisor to review and confirm your research on classes. Looks for course schedule links at [https://www.tri-college.org/course\\_exchange/links\\_resources/](https://www.tri-college.org/course_exchange/links_resources/)

**Step 7** Submit the completed Tri-College Registration form to your home campus registrar EARLY! Registration between the colleges is a manual process, and your registrar needs additional time for processing. Registration forms are processed on a first-come, first serve basis.

**Step 8** Requests are processed during *open enrollment.* Visit [https://www.tri](https://www.tri-college.org/course_exchange/tri_college_academic_calendar/)[college.org/course\\_exchange/tri\\_college\\_academic\\_calendar/](https://www.tri-college.org/course_exchange/tri_college_academic_calendar/) to see when course schedules are available and when open enrollment begins.